# Panduan Komunikasi Jaringan & Internet

Business PC

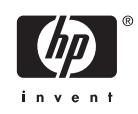

© Hak Cipta 2006 Hewlett-Packard Development Company, L.P. Informasi yang terkandung dalam dokumen ini dapat berubah sewaktu-waktu tanpa pemberitahuan.

Microsoft dan Windows adalah merek dagang milik Microsoft Corporation di Amerika Serikat dan negara/kawasan lainnya.

Satu-satunya jaminan atas produk dan layanan HP tercantum dalam pernyataan jaminan yang menyertai produk dan layanan tersebut. Tidak ada bagian dari dokumen ini yang dapat dianggap sebagai jaminan tambahan. HP tidak bertanggung jawab atas kesalahan teknis maupun editorial ataupun kekurangan yang tercantum dalam perjanjian ini.

Dokumen ini berisi informasi hak milik yang dilindungi oleh hak cipta. Dokumen ini tidak boleh difotokopi, diperbanyak atau diterjemahkan ke bahasa lain tanpa izin tertulis sebelumnya dari Hewlett-Packard Company.

#### **Panduan Komunikasi Jaringan & Internet**

Business PC

Edisi Pertama (Agustus 2006)

Nomor Komponen Dokumen: 418628-BW1

### **Mengenai Buku Ini**

Panduan ini berisi definisi dan petunjuk tentang menggunakan fitur network interface controller (NIC) yang dipasang pada model tertentu. Juga berisi informasi tentang penyedia layanan Internet (Internet Service Provider atau ISP) serta cara mengatasi masalah akses Internet.

八 **PERINGATAN!** Teks yang ditampilkan dengan simbol ini menunjukkan bahwa jika petunjuk tidak dijalankan, dapat mengakibatkan cedera tubuh atau kematian.

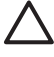

**AWAS** Teks yang ditampilkan dengan simbol ini menunjukkan bahwa pelanggaran atas petunjuk yang diberikan dapat mengakibatkan kerusakan perangkat atau kehilangan informasi.

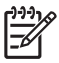

**Perhatikan** Teks yang ditampilkan seperti ini berisi informasi tambahan yang penting.

# **Isi**

### 1 Komunikasi Jaringan

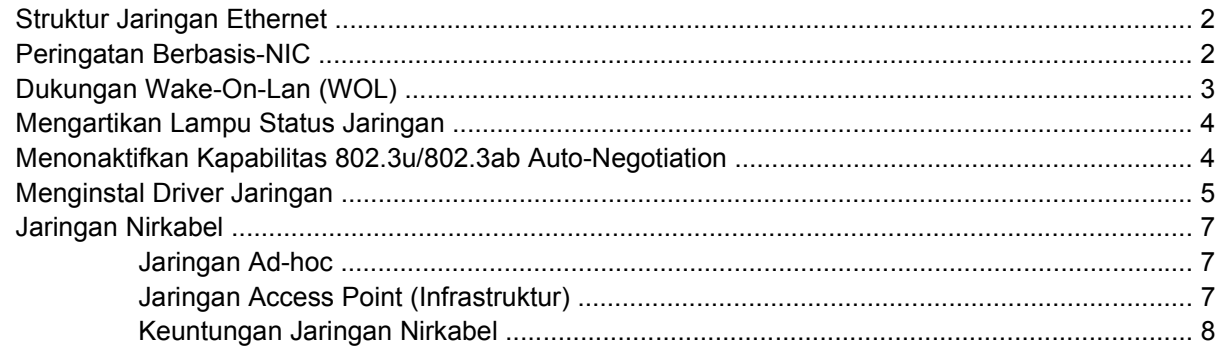

### 2 Komunikasi Internet

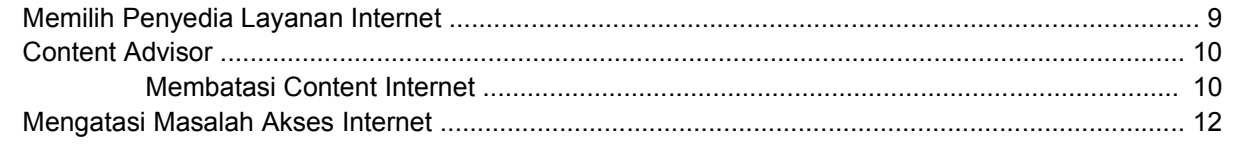

# <span id="page-6-0"></span>**1 Komunikasi Jaringan**

Bagian ini membahas topik-topik berikut:

- Struktur Jaringan Ethernet
- Peringatan berbasis Network Interface Controller (NIC)
- Dukungan Wake-On-Lan (WOL)
- Mengartikan Lampu Status Jaringan
- Menonaktifkan Fungsi Penginderaan Otomatis (Auto-sense)
- Menginstal Driver Jaringan
- Jaringan Nirkabel

Bagian ini berisi informasi mengenai jaringan Ethernet beserta konektor perangkat keras dan driver perangkat yang memungkinkan Anda untuk mengakses jaringan Ethernet. Akses ke jaringan komputer dapat meningkatkan potensi produktivitas Anda. Setelah koneksi jaringan aktif, Anda dapat berbagipakai sumber daya seperti printer, bertukar informasi dari komputer ke komputer, dan menjalankan program perangkat lunak yang umum.

Komputer ini dikirim dalam keadaan siap-jaringan, yang berarti komputer memiliki kontroler jaringan dan driver perangkat jaringan yang sudah dimuatkan pada hard drive komputer. Komputer ini siap untuk dihubungkan ke jaringan.

## <span id="page-7-0"></span>**Struktur Jaringan Ethernet**

Semua jaringan Ethernet menggunakan elemen-elemen berikut dalam kombinasi berbeda.

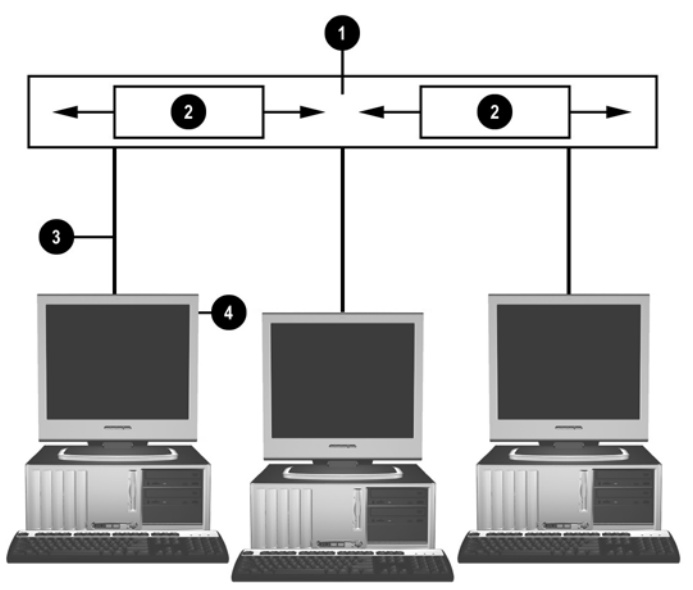

**Gambar 1-1** Struktur Jaringan Ethernet

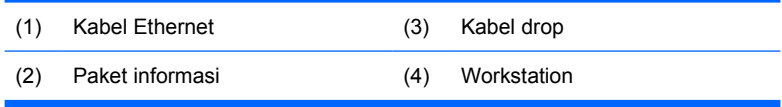

Lihat *Panduan Referensi Perangkat Keras* pada *CD Dokumentasi dan Diagnostik* untuk identifikasi konektor jaringan.

## **Peringatan Berbasis-NIC**

Sebagian NIC dilengkapi dengan kemampuan memberi peringatan (Alerting Capabilities), sehingga administrator sistem dapat memantau komputer dari lokasi lain melalui jaringan. Komputer dapat mengirim peringatan mengenai perangkat keras dan sistem operasi melalui jaringan sebelum sistem operasi dijalankan, ketika sistem operasi dijalankan, ketika komputer sedang dalam mode hemat daya, dan ketika komputer dimatikan. Tergantung model NIC yang digunakan, peringatan-peringatan ini dapat dipantau dalam keadaan berikut:

- BIOS sistem macet (hang)—Saat aktif
- Sistem operasi macet (hang)—Saat aktif
- Prosesor tidak tersedia—Saat dihidupkan
- Suhu operasi terlampaui—Saat aktif
- Gangguan sasis—Saat dihidupkan atau saat aktif jika sistem dijalankan
- Watchdog—Saat aktif (sama seperti jika sistem operasi macet)
- Pemantauan detak jantung (heartbeat monitoring)—Selalu

<span id="page-8-0"></span>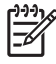

**Perhatikan** NIC yang memiliki Alerting Capabilities memenuhi persyaratan spesifikasi Alert Standard Format (ASF) 2.0 dan mendukung peringatan berbasis-Remote Management and Control Protocol (RMCP). Implementasi ASF 1.0 tidak dapat mendukung RMCP karena ketiadaan sistem keamanan pada spesifikasi ASF 1.0. Peringatan berbasis-NIC dapat diaktifkan dan dikonfigurasikan dengan menginstal program ASF 2.0 untuk NIC yang Anda gunakan. Program ini dapat diperoleh dari<http://www.hp.com>. Peringatan ASF juga dapat diaktifkan dan dikonfigurasikan dengan menggunakan Common Information Model (CIM).

# **Dukungan Wake-On-Lan (WOL)**

Untuk mengaktifkan atau menonaktifkan Wake-On-LAN dari keadaan daya mati:

- **1.** Jalankan utilitas Computer Setup dengan menekan F10 pada POST.
- **2.** Pada menu **Advanced**, pilih **Device Options** > **S5 Wake on LAN**.
- **3.** Pilih **Disable** untuk mencegah WOL berlangsung ketika daya komputer mati atau pilih **Enable** untuk memperbolehkan WOL berlangsung dari keadaan daya mati.

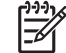

**Perhatikan** Status standar untuk **S5 Wake on LAN** adalah **Enable**.

Untuk mengaktifkan atau menonaktifkan Wake-On-LAN dari keadaan daya rendah:

#### **Windows XP**

- **1.** Pilih **Start** > **Control Panel**.
- **2.** Klik dua kali **Network Connections**.
- **3.** Klik dua kali **Local Area Connection**.
- **4.** Klik **Properties**.
- **5.** Klik **Configure**.
- **6.** Klik tab **Power Management**, kemudian pilih atau kosongkan kotak centang untuk **Allow this device to bring the computer out of standby**.

#### **Windows 2000**

- **1.** Pilih **Start** > **Settings** > **Control Panel**.
- **2.** Klik dua kali **Network and Dial-up Connections**.
- **3.** Klik kanan **Local Area Connection**.
- **4.** Klik **Properties**.
- **5.** Klik **Configure**.
- **6.** Klik tab **Power Management**, kemudian pilih atau kosongkan kotak centang untuk **Allow this device to bring the computer out of standby**.

<span id="page-9-0"></span>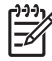

**Perhatikan** Untuk informasi lebih lanjut tentang Wake-On-LAN, lihat *Panduan Remote Management Administrators*. *Panduan Remote Management Administrators* disertakan dengan Utilitas Remote Management Setup dan tersedia pada CD *Perangkat Lunak Dukungan* atau di [http://www.hp.com.](http://www.hp.com)

## **Mengartikan Lampu Status Jaringan**

Sebagian kontroler interface jaringan Ethernet dilengkapi dengan lampu status jaringan:

- Lampu sambungan—menyala bila sistem terhubung secara fisik ke jaringan aktif.
- Lampu aktivitas—menyala bila komputer mendeteksi adanya aktivitas jaringan. Bila sistem terhubung ke jaringan yang penggunaannya cukup padat, lampu aktivitas hampir selalu menyala.
- Lampu Kecepatan Operasi—menyala selama kecepatan operasi 1000 Mbps atau 100 Mbps. Warna lampu menunjukkan kecepatan operasi.

Sebagian NIC hanya dilengkapi dua lampu status yaitu lampu sambungan (lampu menyala) dan lampu aktivitas (lampu berkedip) ditunjukkan oleh satu lampu dan operasi 1000-Mbps atau 100-Mbps ditunjukkan oleh lampu kedua. NIC terpadu tersebut memiliki dua lampu status jaringan pada konektor NIC:

- Lampu Sambungan/Aktivitas—Menyala hijau jika terhubung secara fisik ke jaringan dan berkedipkedip untuk menunjukkan aktivitas jaringan.
- Lampu kecepatan operasi—Menyala hijau bila beroperasi pada kecepatan 1000 Mbps, kuning bila beroperasi pada kecepatan 100 Mbps, dan tidak menyala bila beroperasi pada kecepatan 10 Mbps.

### **Menonaktifkan Kapabilitas 802.3u/802.3ab Auto-Negotiation**

NIC yang memiliki kapabilitas Auto-Negotiation akan secara otomatis menentukan kecepatan operasi dan kapabilitas dupleks maksimum dari jaringan yang terhubung dengannya, kemudian mengkonfigurasikan diri pada kombinasi tertinggi dari kedua kapabilitas tersebut. Komputer akan memulai Auto-Negotiation jika mendapatkan sambungan jaringan yang valid, atau bila driver NIC dimuatkan.

Selain menentukan kecepatan operasi jaringan, komputer juga menentukan apakah kapabilitas dupleks-penuh didukung. Sistem dupleks-penuh dapat mengirimkan dan menerima informasi pada jaringan secara sekaligus. Sistem setengah-dupleks tidak dapat mengirim dan menerima secara sekaligus.

**Perhatikan** Pengaturan port link partner harus cocok dengan pengaturan NIC. Jika NIC diatur |∌∕ ke auto-negotiate, link partner juga harus diatur ke auto-negotiate. JIka NIC dipaksa ke kecepatan tertentu/dupleks, port switch harus dipaksa ke kecepatan/dupleks yang sama.

Jika perlu, Anda dapat menonaktifkan kapabilitas Auto-Negotiation dan memaksa sistem untuk beroperasi hanya pada satu mode saja.

#### <span id="page-10-0"></span>**Windows XP**

- **1.** Pilih **Start** > **Control Panel**.
- **2.** Klik dua kali **Network Connections**.
- **3.** Klik dua kali **Local Area Connection**.
- **4.** Klik **Properties**.
- **5.** Klik **Configure**.
- **6.** Klik tab **Advanced**.
- **7.** Pilih **Link Speed & Duplex** dalam kotak daftar Property.
- **8.** Ganti kecepatan dan nilai dupleks dengan nilai yang sesuai, tergantung kapabilitas jaringan.
- **9.** Klik **OK**. Anda mungkin diminta untuk menghidupkan ulang komputer untuk memberlakukan perubahan tersebut.

#### **Windows 2000**

- **1.** Pilih **Start** > **Settings** > **Control Panel**.
- **2.** Klik dua kali **Network and Dial-up Connections**.
- **3.** Klik kanan **Local Area Connection**.
- **4.** Klik **Properties**.
- **5.** Klik **Configure**.
- **6.** Klik **Advanced tab**.
- **7.** Pilih **Link Speed/Duplex Mode** dalam kotak daftar Property.
- **8.** Ganti kecepatan dan nilai dupleks dengan nilai yang sesuai, tergantung kapabilitas jaringan.
- **9.** Click **OK**. Anda mungkin diminta untuk menghidupkan ulang komputer untuk memberlakukan perubahan tersebut.

Untuk informasi tambahan, lihat dokumentasi yang disediakan bersama kontroler jaringan.

**Perhatikan** 100BaseTX dan 1000BaseT harus dioperasikan dengan menggunakan kabel UTP CAT5 atau yang lebih baik (CAT5, CAT5a, CAT6).

### **Menginstal Driver Jaringan**

Driver perangkat untuk kontroler jaringan memungkinkan driver dijalankan dengan benar pada sistem operasi yang digunakan, sehingga komunikasi dengan jaringan dapat dilakukan.

☞

**Perhatikan** Driver perangkat disertakan untuk Windows XP. Jika Anda menggunakan sistem operasi lain, driver perangkat dapat diinstal dari media yang disertakan dengan sistem operasi jaringan atau dapat juga diperoleh dari HP. Jika instalasi ulang sistem operasi diperlukan, gunakan CD *Restore Plus!*.

Instal driver yang benar sesuai dengan sistem operasi yang digunakan, sebagaimana diuraikan di bawah ini.

#### **Windows XP**

- **1.** Pilih **Start** > **Control Panel**.
- **2.** Klik dua kali **Network Connections**.
- **3.** Klik dua kali ikon **New Connection Wizard**, kemudian ikuti petunjuk di layar.

#### **Windows 2000**

- **1.** Driver perangkat tidak diinstal saat dikirim untuk Windows 2000.
- **2.** Buka <http://www.hp.com>untuk men-download driver dan petunjuk instalasinya.

## <span id="page-12-0"></span>**Jaringan Nirkabel**

LAN nirkabel memberikan fungsionalitas yang sama dengan jaringan berkabel, namun tidak perlu memasang kabel jaringan dan perangkat jaringan lainnya, sehingga mudah untuk diterapkan.

LAN nirkabel dapat dikonfigurasikan untuk dua mode operasi yang berlainan. Setiap mode memiliki keuntungan tersendiri, dan salah satunya mungkin sesuai untuk kebutuhan Anda. Kajilah informasi konfigurasi di bawah ini untuk menentukan mode mana yang terbaik bagi Anda.

- Jaringan Ad-hoc
- Jaringan Access Point (Infrastruktur)

### **Jaringan Ad-hoc**

Jaringan Ad-hoc adalah yang paling mudah untuk diterapkan sehingga ideal untuk kantor berukuran kecil. Jaringan nirkabel Ad-hoc dapat terdiri dari dua klien atau lebih, yang dikonfigurasikan agar saling berkomunikasi satu sama lain. Semua klien Ad-hoc berkomunikasi langsung satu sama lain tanpa menggunakan Access Point (AP). Sebagai pengguna jaringan jenis ini, Anda dapat dengan cepat membangun jaringan nirkabel untuk berbagi-pakai file dengan karyawan lain, mencetak dengan printer kantor yang digunakan bersama, dan mengakses Internet melalui sebuah koneksi yang digunakan bersama.

Jaringan Ad-hoc lebih efisien dari segi biaya karena tidak memerlukan komponen tambahan (access point, hub, atau router) untuk membuat jaringan. Namun, dengan jaringan Ad-hoc, komputer Anda hanya dapat berkomunikasi dengan klien nirkabel lain yang berada dekat dengannya.

### **Jaringan Access Point (Infrastruktur)**

Jaringan Access Point juga disebut sebagai jaringan "Infrastruktur". Perbedaan utama antara jaringan Access Point nirkabel dan jaringan Ad-hoc adalah adanya sebuah elemen tambahan — Access Point (titik akses). Access Point ini berfungsi sebagai titik sentral untuk semua lalu lintas data pada jaringan nirkabel Anda, dan mengelola semua transaksi data nirkabel secara optimal.

Dengan Access Point, jangkauan LAN nirkabel dapat diperluas. Setiap komputer klien nirkabel dapat berkomunikasi dengan komputer lain yang dilengkapi dengan perangkat nirkabel yang berada dalam jangkauan Access Point tersebut.

Selain itu, Infrastruktur nirkabel ini dapat menyediakan akses ke LAN berkabel yang sudah ada. Sambungan ini memungkinkan komputer pada LAN nirkabel Infrastruktur dapat mengakses sumber daya dan peralatan dari LAN berkabel lain, termasuk akses Internet, pengiriman email, penyalinan file, dan bagi-pakai printer. HP dapat menyediakan semua layanan pemasangan yang diperlukan untuk memperluas LAN berkabel dengan LAN nirkabel.

Selain komputer yang akan terhubung ke jaringan nirkabel, Anda hanya perlu dua jenis perlengkapan lain untuk menyiapkan dan menjalankan jaringan nirkabel Access Point.

● **Access Point:** transmitter nirkabel yang menghubungkan setiap pengguna yang berada dalam jangkauan, ke LAN nirkabel. Access point dapat dipasang sebanyak mungkin sesuai kebutuhan, dan menambahkan access point baru sejalan dengan pertumbuhan jaringan Anda, sehingga

<span id="page-13-0"></span>seluruh area kantor akan tercakup hanya dengan satu LAN nirkabel. Setiap access point membutuhkan dua koneksi:

- Stopkontak standar untuk daya listrik
- Koneksi Ethernet ke LAN berkabel yang sudah ada atau koneksi Internet yang masuk
- **Kartu LAN nirkabel:** kartu nirkabel yang setara dengan network interface card (NIC) yang memungkinkan PC untuk berkomunikasi dengan jaringan nirkabel. Banyak komputer HP yang dilengkapi dengan kartu LAN nirkabel internal (built-in) sehingga begitu dikeluarkan dari kemasannya, komputer sudah siap dihubungkan ke jaringan nirkabel. Jika PC Anda tidak dilengkapi kartu nirkabel, Anda dapat dengan mudah menambahkan kartu tersebut. Lihat *Panduan Referensi Perangkat Keras* pada *CD Dokumentasi dan Diagnostik* untuk petunjuk pemasangan.

### **Keuntungan Jaringan Nirkabel**

Dengan Wireless local area networking (WLAN), bisnis Anda menjadi lebih fleksibel dan lebih mudah diakses. Keuntungan jaringan nirkabel di antaranya:

- Tidak perlu memasang kabel di tempat kerja, sehingga menghemat biaya dan tidak memerlukan banyak tenaga kerja.
- Keseluruhan tempat kerja dapat ditambah atau dipindahkan dengan waktu non-operasi yang minimal.
- Pekerja dapat mengubah susunan tempat kerja tanpa dibatasi oleh lokasi soket dinding untuk mendapatkan akses ke jaringan.
- Pemasangan WLAN sering kali lebih cepat dan lebih hemat biaya dibandingkan dengan jaringan berkabel.
- Komputer lain dapat ditambahkan ke WLAN dengan cepat dan dengan biaya minimal.
- WLAN lebih mudah dirawat dan dikelola daripada jaringan berkabel.
- Jaringan area lokal nirkabel (WLAN) memberi kebebasan pada pekerja untuk mengakses informasi bisnis secara real-time kapan pun dan di mana pun di lingkungan kantor atau kampus.

Untuk informasi lebih jauh mengenai jaringan nirkabel, kunjungi <http://www.hp.com>atau hubungi perwakilan HP di kota Anda.

# <span id="page-14-0"></span>**2 Komunikasi Internet**

Bagian ini membahas topik-topik berikut:

- Memilih Penyedia Layanan Internet
- **Content Advisor**
- Mengatasi Masalah Akses Internet

# **Memilih Penyedia Layanan Internet**

Penyedia layanan Internet (Internet service provider atau ISP) menyediakan akses (dial-up, kabel, DSL, atau nirkabel) dan perangkat lunak yang diperlukan untuk terhubung ke Internet. Pada umumnya ISP juga menyediakan layanan e-mail, akses ke newsgroup, ruang untuk pembuatan halaman Web, serta dukungan teknis. Sebagian ISP menawarkan layanan komersial, seperti domain hosting, ke perusahaan dan perorangan yang ingin berbisnis di Internet. Anda dapat memilih ISP lokal maupun nasional.

Penyedia layanan online, seperti MSN atau America Online (AOL), menawarkan fitur khusus, isi (content) dan dukungan teknis selain dari akses ke Internet. Penyedia layanan online dapat menyediakan home page yang terbagi dalam sejumlah kategori atau yang dapat disesuaikan, sehingga memudahkan Anda untuk menemukan situs yang paling populer dan berguna di Internet.

Untuk menemukan penyedia layanan yang tepat bagi Anda:

- Cari di Halaman Kuning.
- Tanyakan pada pada teman atau rekan kerja.
- Jika Anda sudah memiliki akses ke Internet, Anda dapat menggunakan mesin pencari, seperti Google, untuk membantu menemukan ISP atau penyedia layanan online.
- ISP biasanya menawarkan berbagai paket layanan sesuai kebutuhan masing-masing pelanggan. Pastikan Anda mempelajari dan membandingkan paket layanan, layanan yang ditawarkan, serta harganya untuk mendapatkan penyedia layanan yang paling tepat dan memenuhi kebutuhan Anda.

### <span id="page-15-0"></span>**Content Advisor**

Internet menyediakan akses ke beragam informasi, namun ada informasi yang mungkin tidak cocok bagi sebagian kalangan.

Melalui Content Advisor, Anda dapat:

- Mengontrol akses Internet
- Mengaktifkan sandi
- Membuat daftar situs Web yang tidak dapat dibuka dari komputer tersebut
- Menetapkan jenis content yang dapat dilihat oleh orang yang menggunakan komputer tersebut, dengan ataupun tanpa seizin Anda.

### **Membatasi Content Internet**

#### **Windows XP**

Jika Anda belum pernah mengaktifkan Content Advisor:

- **1.** Pilih **Start** > **Control Panel**.
- **2.** Klik dua kali **Internet Options**.
- **3.** Klik tab **Content**.
- **4.** Pada area Content Advisor, klik tombol **Enable**. Jika sebelumnya Anda sudah membuat sandi untuk pengaturan Internet, Anda akan diminta untuk memasukkan sandi tersebut sekarang.
- **5.** Klik salah satu kategori dalam daftar, kemudian arahkan batang geser untuk menetapkan batasan yang akan digunakan. Ulangi proses ini untuk setiap kategori yang akan dibatasi.
- **6.** Klik **OK**, kemudian masukkan sandi dalam kotak Password. Sebuah kotak dialog akan memberi tahu Anda bahwa Content Advisor sudah diaktifkan. Klik **OK**.

Jika sebelumnya Anda pernah mengaktifkan Content Advisor:

- **1.** Pilih **Start** > **Control Panel**.
- **2.** Klik dua kali **Internet Options**.
- **3.** Klik tab **Content**.
- **4.** Untuk mengubah pengaturan:
	- **a.** Klik tombol **Settings**. Masukkan sandi, kemudian klik **OK**.
	- **b.** Klik salah satu kategori dalam daftar, kemudian arahkan batang geser untuk menetapkan batasan yang akan digunakan. Ulangi proses ini untuk setiap kategori yang akan dibatasi.
- **5.** Untuk menonaktifkan Content Advisor:
	- **a.** Klik tombol **Disable**. Masukkan sandi, kemudian klik **OK**.
	- **b.** Sebuah kotak dialog akan memberi tahu Anda bahwa Content Advisor sudah dinonaktifkan. Klik **OK**.

#### **Windows 2000**

Jika Anda belum pernah mengaktifkan Content Advisor:

- **1.** Pada desktop Windows, pilih **Start** > **Settings** > **Control Panel**.
- **2.** Klik dua kali **Internet Options**.
- **3.** Klik tab **Content**.
- **4.** Pada area Content Advisor, klik tombol **Enable**.
- **5.** Klik salah satu kategori dalam daftar, kemudian arahkan batang geser untuk menetapkan batasan yang akan digunakan. Ulangi proses ini untuk setiap kategori yang akan dibatasi.
- **6.** Klik **OK**, kemudian masukkan sandi dalam kotak Password. Sebuah kotak dialog akan memberi tahu Anda bahwa Content Advisor sudah diaktifkan. Klik **OK**.

Jika sebelumnya Anda pernah mengaktifkan Content Advisor:

- **1.** Pilih **Start** > **Settings** > **Control Panel**.
- **2.** Klik dua kali **Internet Options**.
- **3.** Klik tab **Content**.
- **4.** Untuk mengubah pengaturan:
	- **a.** Klik tombol **Settings**. Masukkan sandi, kemudian klik **OK**.
	- **b.** Klik salah satu kategori dalam daftar, kemudian arahkan batang geser untuk menetapkan batasan yang akan digunakan. Ulangi proses ini untuk setiap kategori yang akan dibatasi.
- **5.** Untuk menonaktifkan Content Advisor:
	- **a.** Klik tombol **Disable**. Masukkan sandi, kemudian klik **OK**.
	- **b.** Sebuah kotak dialog akan memberi tahu Anda bahwa Content Advisor sudah dinonaktifkan. Klik **OK**.

# <span id="page-17-0"></span>**Mengatasi Masalah Akses Internet**

Jika Anda mengalami masalah akses Internet, hubungi ISP atau lihat penyebab yang umum terjadi beserta solusinya dalam tabel berikut ini.

**Tabel 2-1** Mengatasi Masalah Akses Internet

**Tidak dapat terhubung ke Internet.**

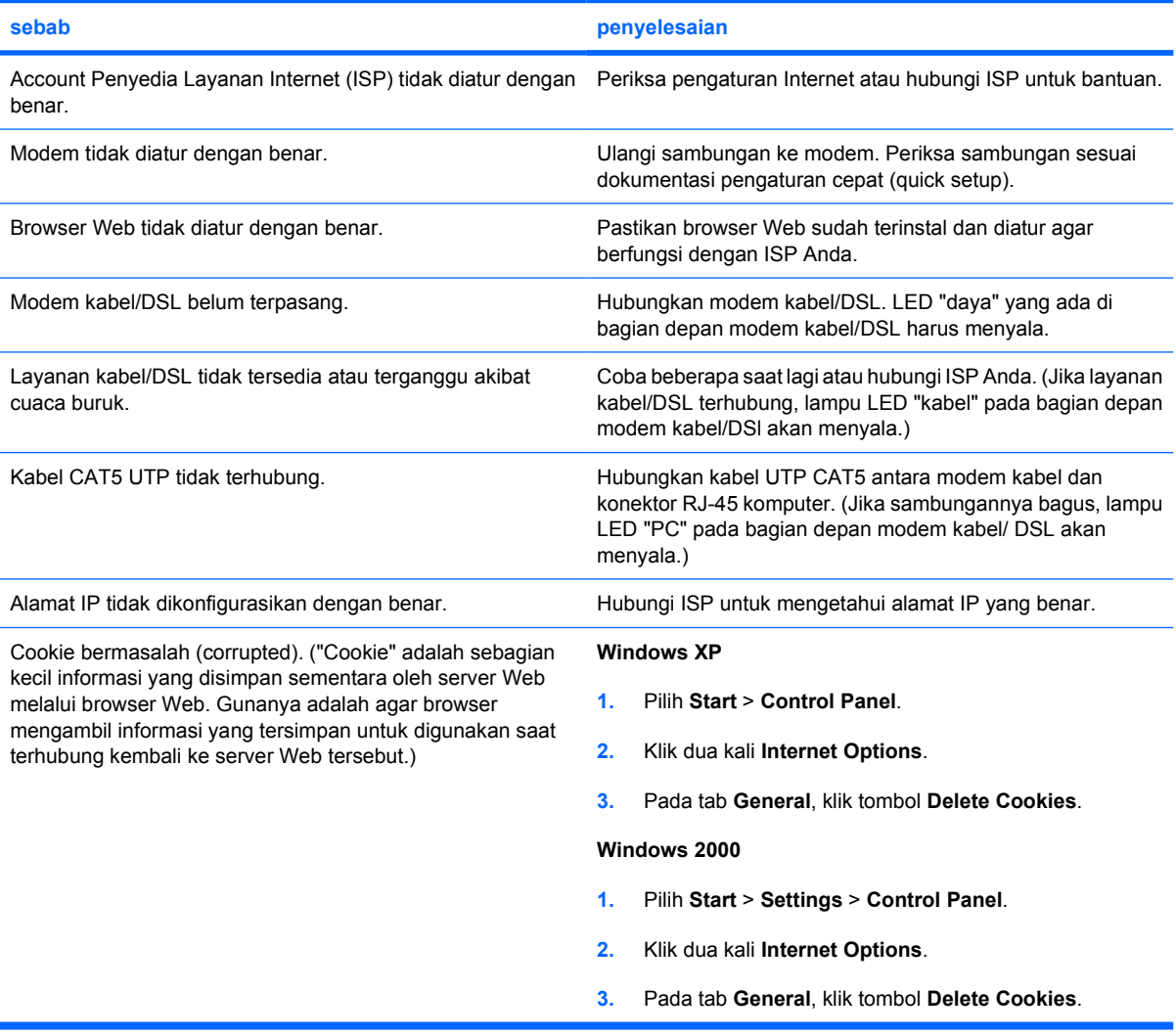

**Tidak dapat membuka program Internet secara otomatis.**

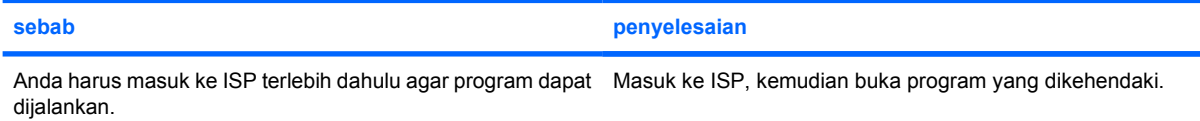

#### **Tabel 2-1** Mengatasi Masalah Akses Internet (Lanjutan)

**Internet terlalu lama dalam menampilkan situs Web.**

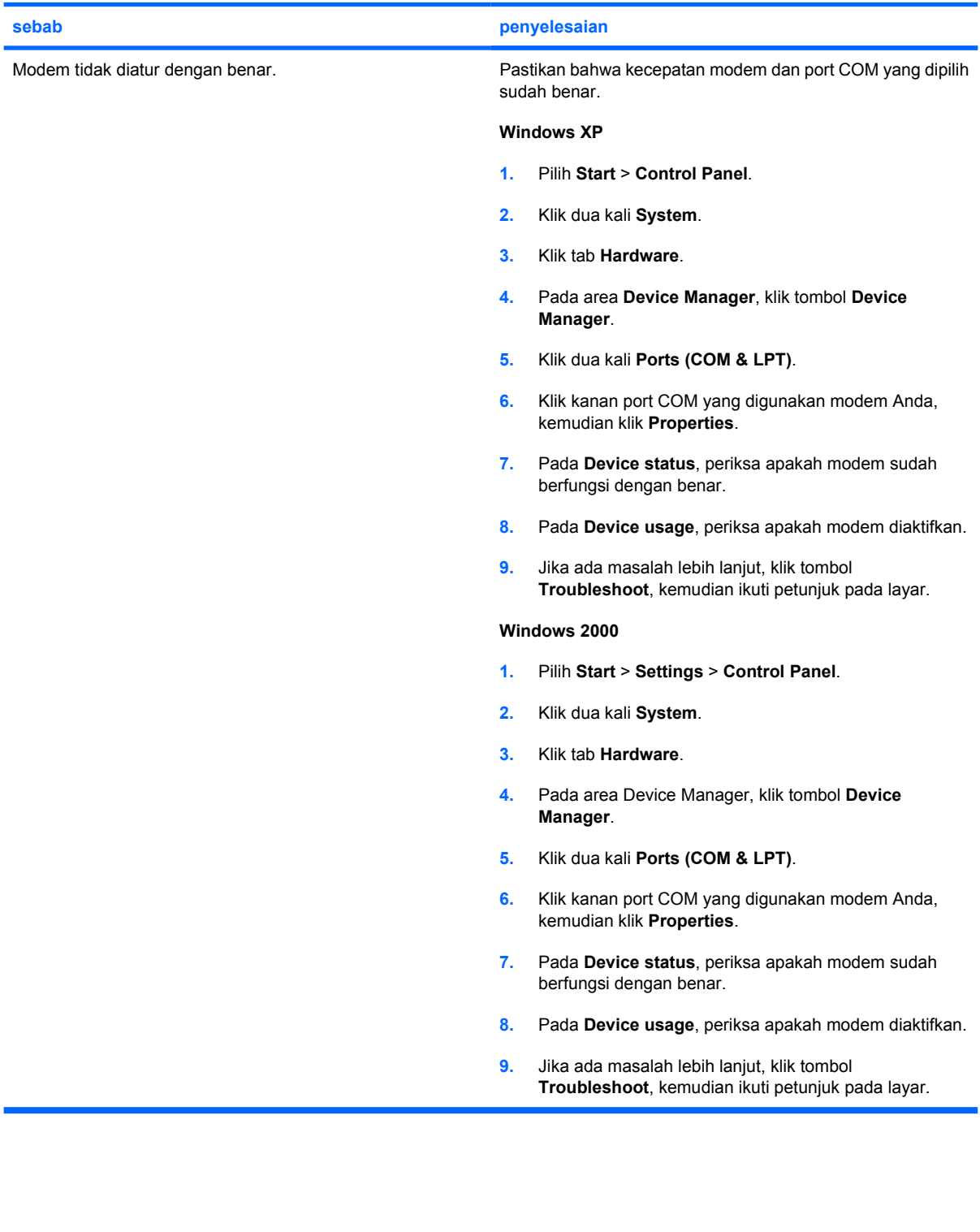